## **Seite 256 Beispiel 2 b)**

## **Detaillierte Lösung für CASIO ClassPad**

Im Funktionen-Editor wird Y1 als binomialCDf(4,X,0.04) definiert.

Zunächst ist es sinnvoll bei den Einstellungen für die Wertetabelle eine große Schrittweite zu wählen, um den Bereich für X schnell eingrenzen zu können.

In diesem Fall sieht man, dass der gesuchte Wert für x zwischen 180 und 200 liegt.

Dieser Bereich wird dann mit der Schrittweite 1 abgetastet.

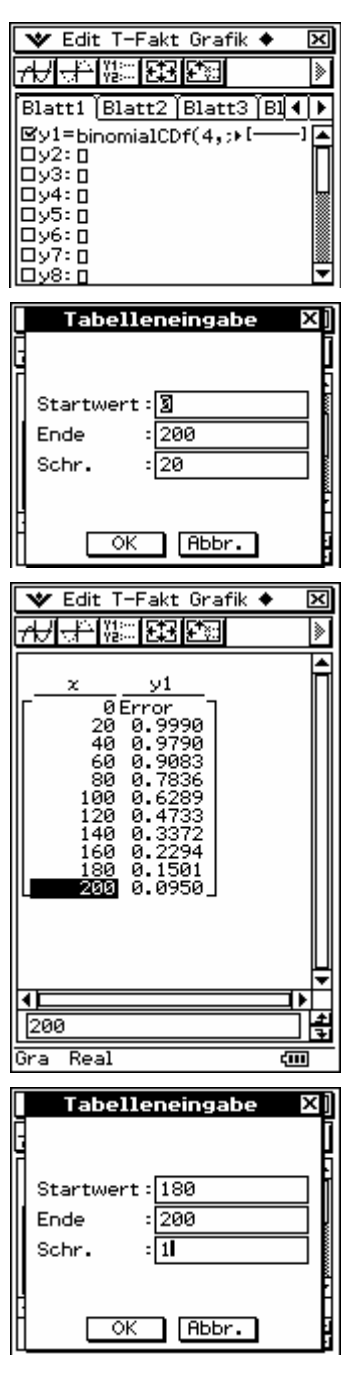

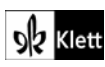

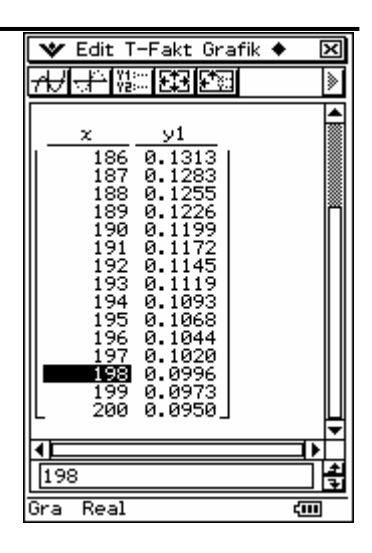

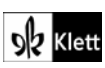

## **Seite 256 Beispiel 3**

## **Detaillierte Lösung für CASIO ClassPad**

Im Funktionen-Editor wird y1(x) als binomialCDf(10,100,x) definiert.

Mit **图 wird die Maske zur Eingabe der Fenstereinstellungen geöffnet.** 

Da für p nur Werte zwischen 0 und 1 zulässig sind, werden xmin = 0 und xmax = 1 festgelegt.

Als Funktionswerte erhält man Wahrscheinlichkeiten, die zwischen 0 und 1 liegen.

Um die Lösungen, die mit G-Solve gefunden geeignet auf dem Bildschirm darstellen zu können, wird nebenstehende Einstellung gewählt.

Man erhält den nebenstehenden Graphen, dessen Fenstereinstellungen noch etwas korrigiert werden können.

Mit Analyse / Grafische Lösung / x berechnen erhält man eine Maske zur Eingabe des Funktionswertes, dessen x-Wert berechnet werden soll.

V Edit Zoom Analyse ♦ Blatt1 Blatt2 Blatt3 Bl ৰাম By1=binomialCDf(10,▶ [▲  $|Dy2:0$ ╓ Fenster-Einst. Speicher @2D O3D Dx-Logar Dy-Logar ŦЙ xmin 8.9999999999 max Skala  $: 0.1$ Punkt 6.4935064935  $\ddot{\phantom{a}}$ ymin  $: -\Omega.$ .5  $: 1.50$  $max$  $0.1$ Skala  $\overline{\alpha}$ Abbr. Vorgabe

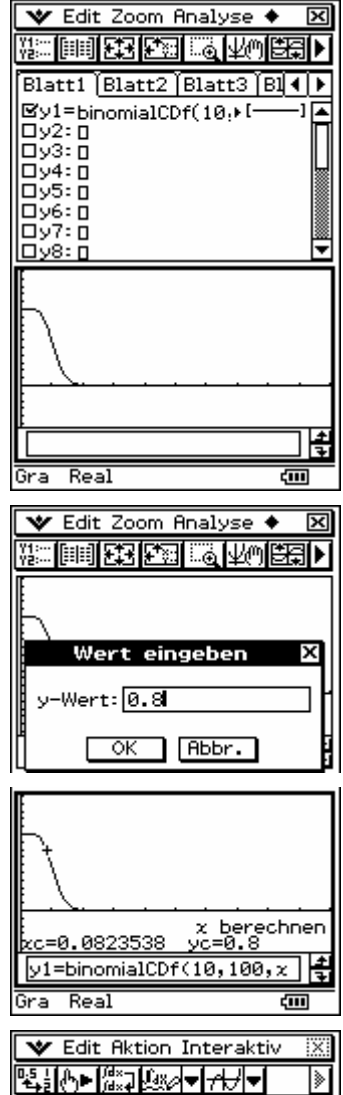

solve(binomialCDf(10,100,) E  ${x=0.08235384136}$ 

Alternative Lösung:

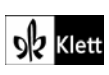